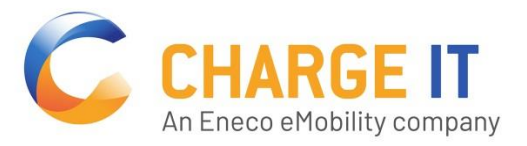

# Freischaltung der **Ladestation per App**

Mit der App "charge it easy" von chargeIT können Sie den Ladevorgang ganz einfach an der Ladestation freischalten. Laden Sie dazu die App aus dem **Google Play Store** oder dem **Apple App Store** herunter.

## **APP INSTALLIEREN**

#### **1. Öffnen Sie den Link zum**

- Google Play Store [\(https://play.google.com/store/apps/details?id=com.chargeitmobil](https://play.google.com/store/apps/details?id=com.chargeitmobility.easy.chargeit&hl=de&gl=US)[ity.easy.chargeit&hl=de&gl=US\)](https://play.google.com/store/apps/details?id=com.chargeitmobility.easy.chargeit&hl=de&gl=US) oder
- Apple App Store [\(https://apps.apple.com/de/app/charge-it-easy/id1524423977\)](https://apps.apple.com/de/app/charge-it-easy/id1524423977)

#### 2. Installieren Sie die App "charge it easy"

Nach Installation der App können Sie diese jederzeit über Ihr Smartphone öffnen.

### **EINSTIEG**

#### **Erstmaliges Öffnen der App nach der Installation**

Bitte bestätigen Sie vor der Nutzung der App unsere allgemeinen Nutzungsbedingungen sowie Datenschutzbestimmungen. Klicken Sie hierfür auf den Button "Weiter"

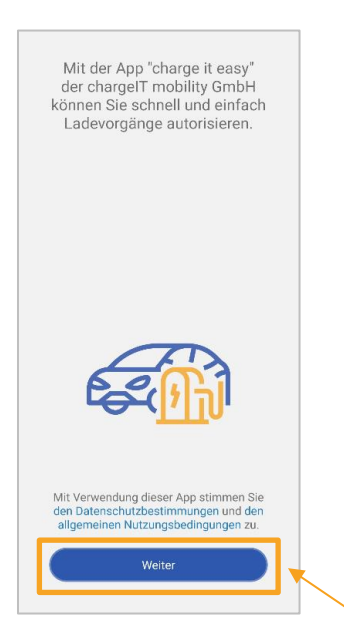

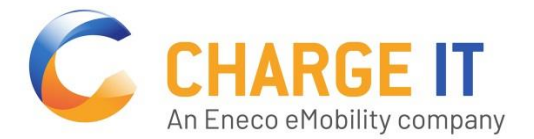

## **REGISTRIERUNG UND LOGIN**

Sie haben die Möglichkeit sich direkt über die App zu registrieren und einen **Nutzeraccount** anzulegen. Ebenso besteht die Option unsere App ohne direkte Registrierung zu nutzen und Ladevorgänge ad hoc zu starten.

Für die Registrierung geben Sie bitte Ihre E-Mail-Adresse, Passwort, Vor- und Nachname ein und bestätigen unsere Nutzungsbedingungen sowie Datenschutzbestimmungen. Per E-Mail erhalten Sie einen Link, den Sie bitte anklicken, um Ihre E-Mail-Adresse zu bestätigen. Hiernach ist die Registrierung abgeschlossen.

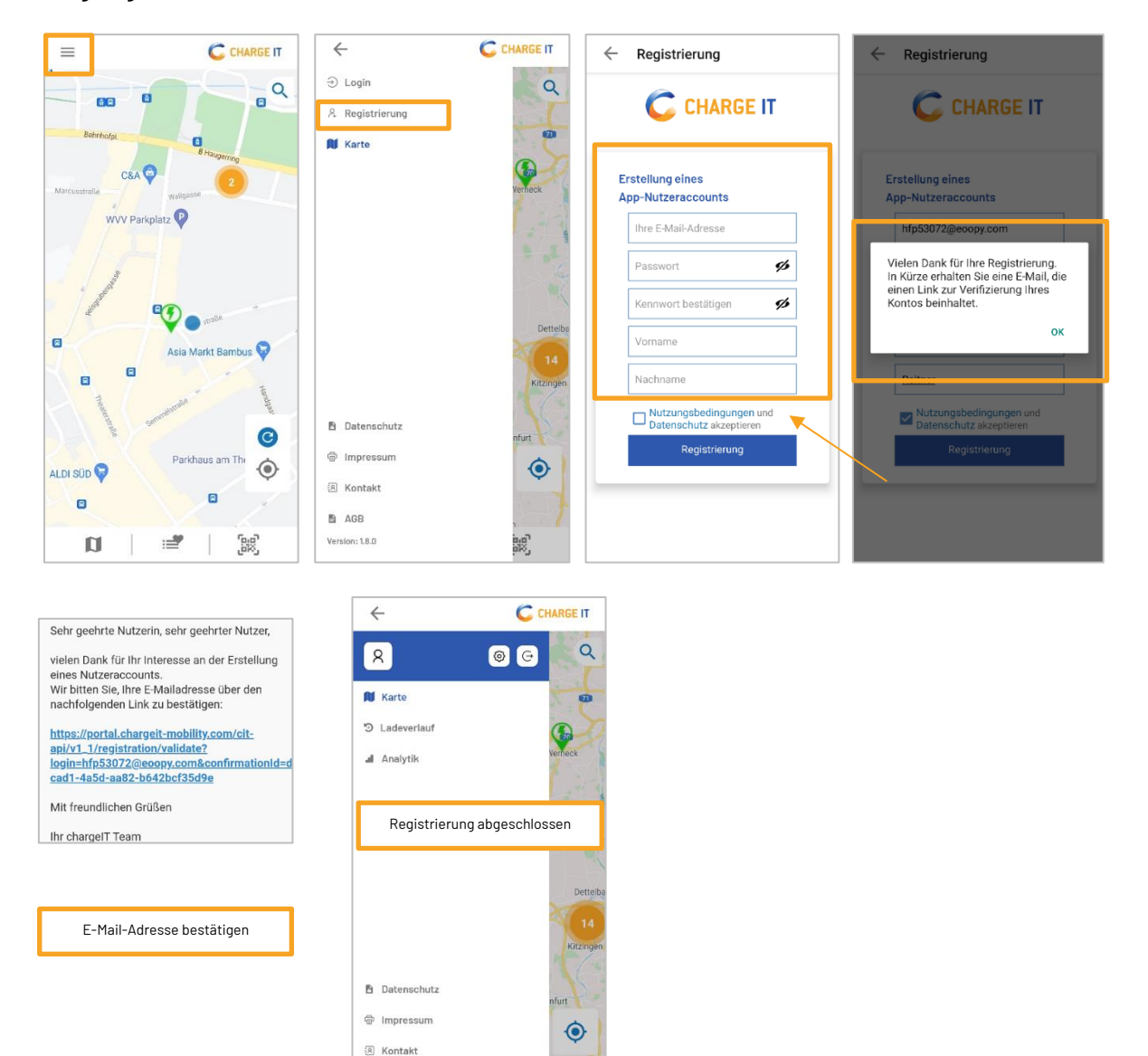

Mit Abschluss der Registrierung haben Sie die Möglichkeit einfach und schnell Ladevorgänge freizuschalten sowie diverse Vorteile, wie Speicherung Ihrer Kreditkarten-Daten und Einsicht in Ladehistorien zu nutzen.

Fee<sup>1</sup>

**B** AGR  $Version: 1.8.0$ 

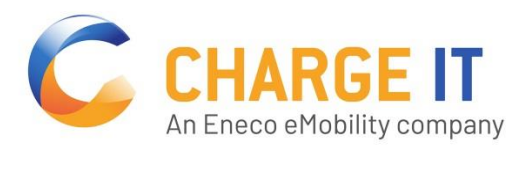

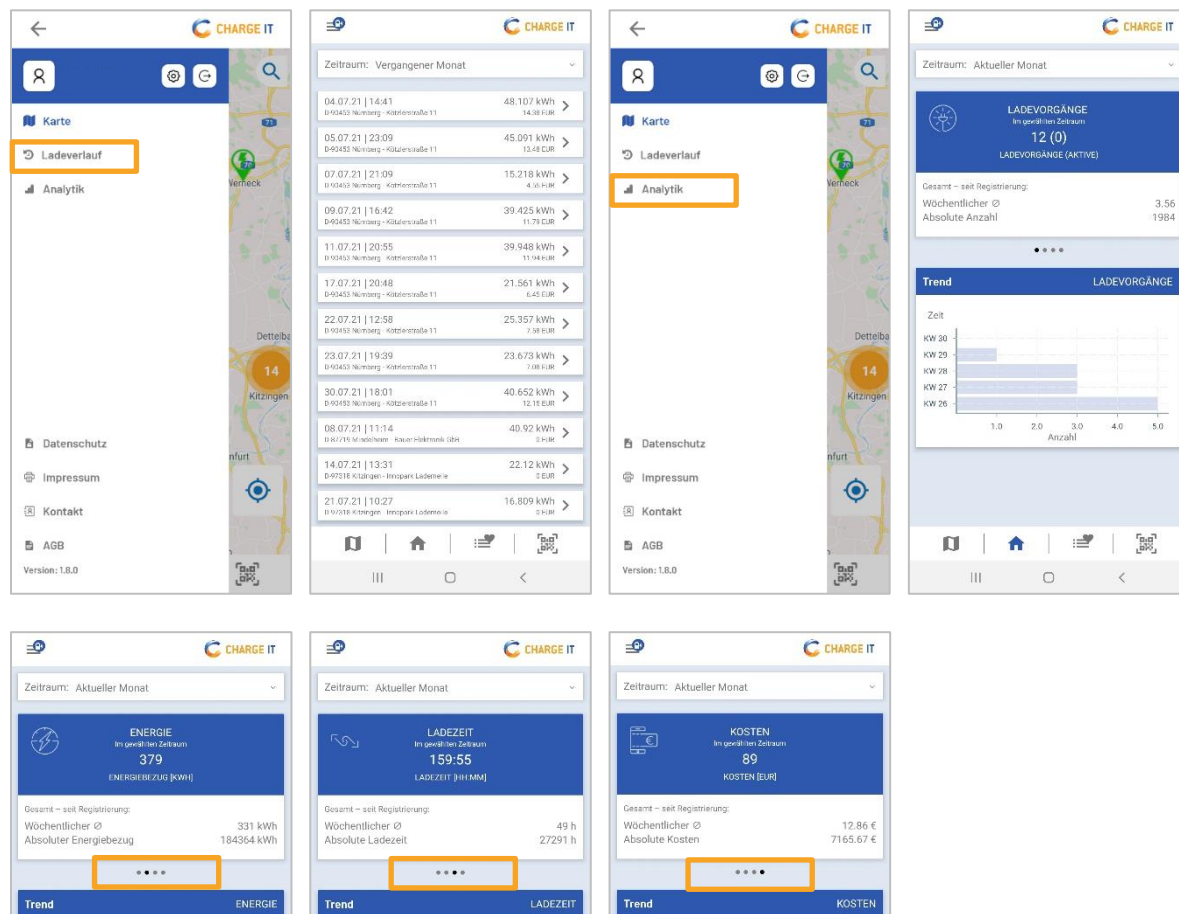

Zeit

KW 30<br>KW 29<br>KW 28<br>KW 27<br>KW 26

 $\frac{1}{10}$ 

 $\bar{\rm H}$ 

 $\frac{1}{20}$  EUR  $\frac{1}{30}$ 

 $\circ$ 

 $\langle \rangle$ 

 $\begin{array}{c|cc} & & & \\ \hline 50 & & 60 \end{array}$ 

 $\langle$ 

 $\begin{array}{c} 1 \\ 40 \end{array}$ 

2 ell<br>KW 30<br>KW 29<br>KW 28<br>KW 27<br>KW 26

 $\frac{1}{50}$ 

 $\mathbf{n}$  |  $\mathbf{u}$ 

 $\parallel$ 

 $\frac{100}{kWh}$ 

2 ett<br>
KW 30<br>
KW 29<br>
KW 28<br>
KW 27<br>
KW 26

 $10$  $20\,$  $30$  40<br>Stunden

 $\overline{\mathbb{H}}$ 

 $\circ$ 

 $\begin{array}{c}\n160\n\end{array}$ 

 $\begin{array}{|c|c|c|c|c|} \hline & \text{if } & \text{if } \\ \hline \end{array}$ 

 $\begin{array}{ccc} \circ & \circ & \circ \end{array}$ 

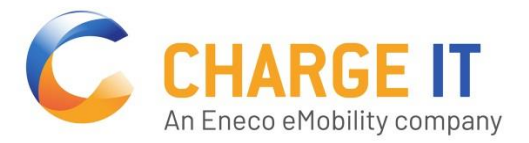

Über Einstellungen können Sie Ihr Passwort ändern und Identifikationen (Bezahloptionen) einsehen. Möchten Sie sich ausloggen, können Sie dies über das Logout-Feld tun.

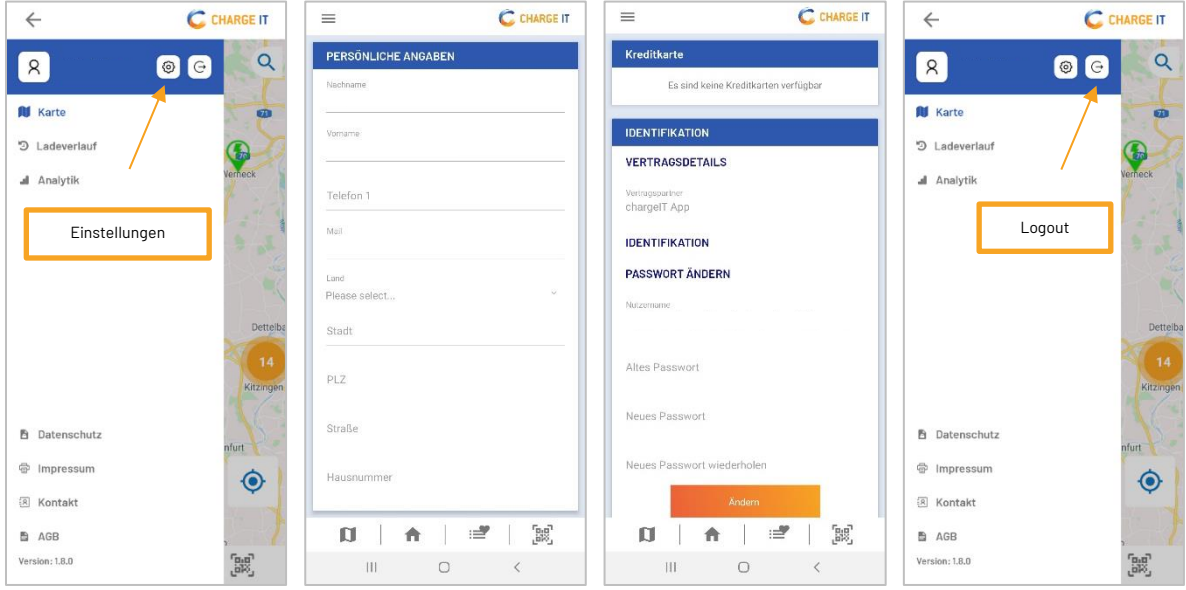

Nachdem Sie Ihren Nutzeraccount erstellt haben, können Sie sich in Zukunft einfach über den Login einloggen. Hierzu geben Sie bitte Ihre E-Mail-Adresse und Passwort ein. Sollten Sie ihr Passwort vergessen haben, besteht die Möglichkeit, über "Passwort vergessen" ein neues zu generieren.

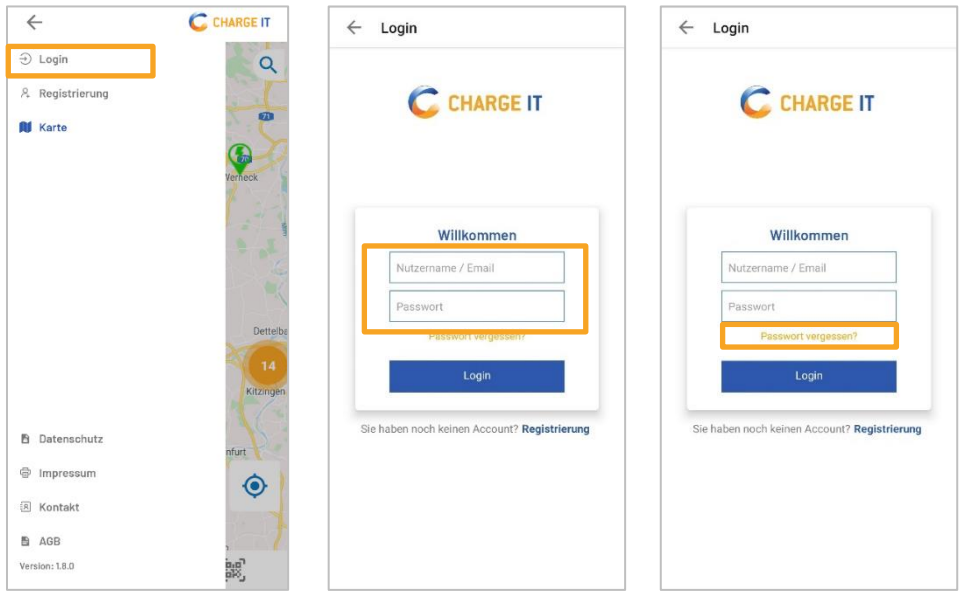

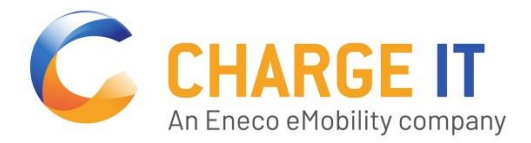

# **LADESTATION WÄHLEN UND LADEN**

Sie können eine Ladestation über

- die **Karte**, mit direkter Suchfunktion,
- die **Liste** mit Favoritenfunktion oder
- den **QR-Code-Scanner** auswählen.

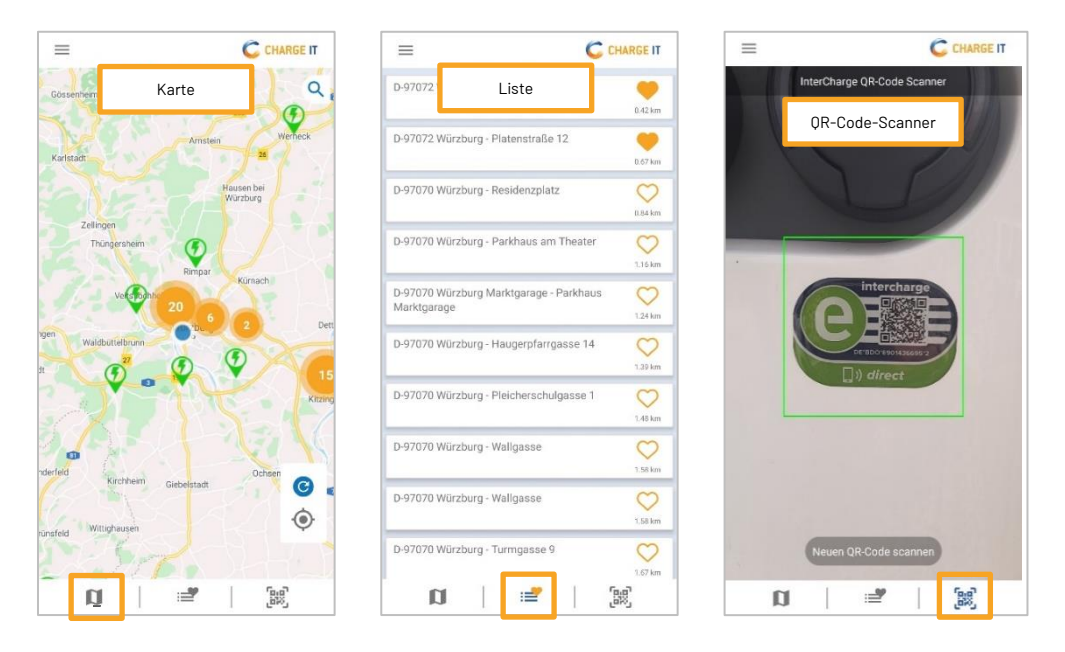

- Über die Karte und die Liste werden Ihnen die in der Umgebung und die von Ihnen favorisierten Ladestationen angezeigt. In der Kartenansicht können Sie zur gewünschten Station heranzoomen.
- Möchten Sie die Verfügbarkeit von Ladestationen an konkreten Orten prüfen, verwenden Sie die **direkte Suchfunktion** über das Eingabefeld.

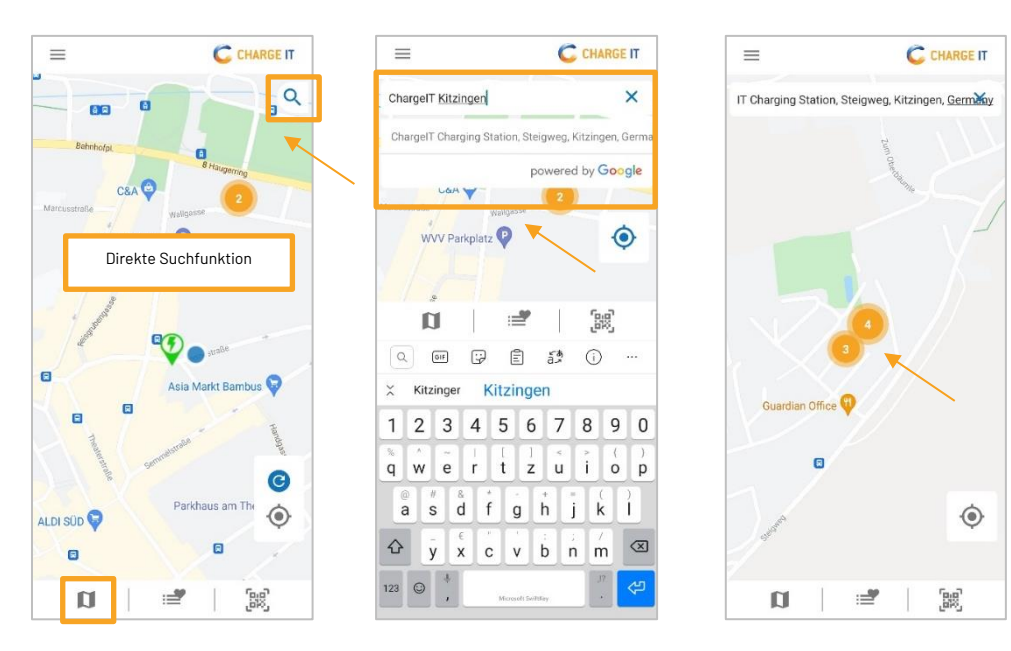

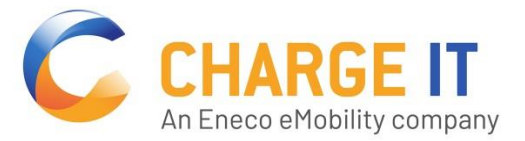

Möchten Sie eine Ladestation zu Ihren **Favoriten** hinzufügen, klicken Sie auf das Herz. In der Liste werden die von Ihnen favorisierten Ladestationen dann an oberster Stelle angezeigt.

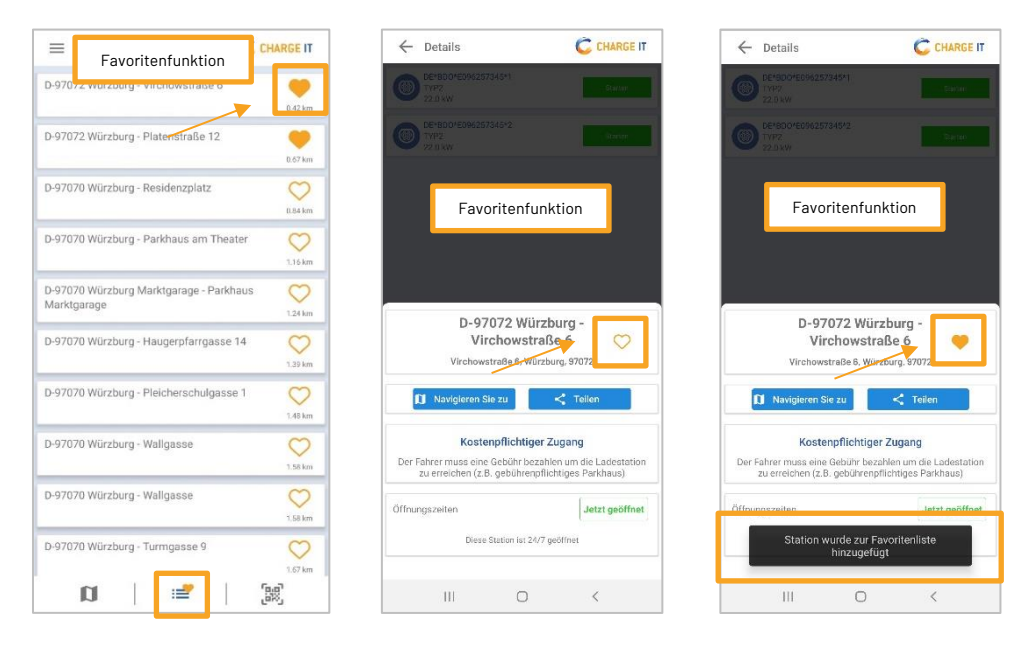

Sollte die Ladestation über einen Intercharge QR-Code verfügen, besteht außerdem die Möglichkeit, diese mittels **QR-Code-Scanner** einfach abzuscannen.

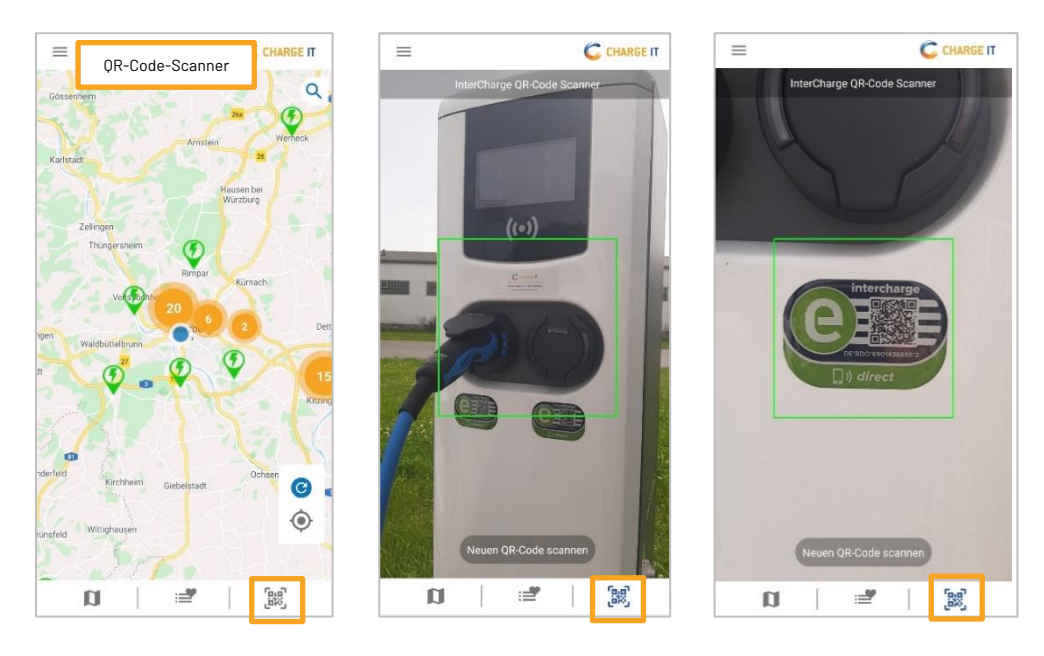

Haben Sie sich für eine Ladestation entschieden (mittels direktem Anklicken über die Karte, Liste oder via QR-Code-Scanner), wird Ihnen im Anschluss die Ladestation mit den **verfügbaren Ladepunkten, Preisinformationen, Zugangsmöglichkeiten, Öffnungszeiten** angezeigt. Sind Sie über Ihren Account eingeloggt, werden Ihnen die Preisinformationen erst nach Auswahl der entsprechenden Identifikation (Bezahloption) angezeigt.

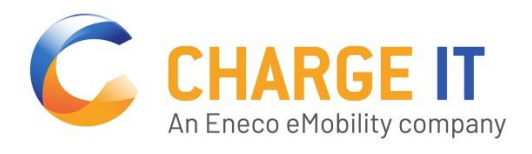

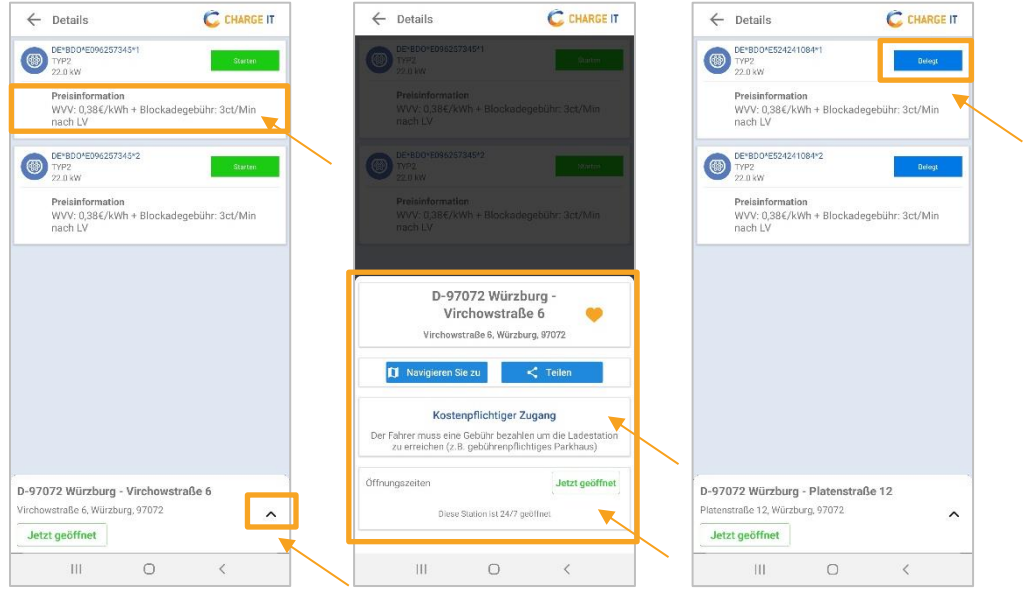

Wählen Sie im Anschluss den gewünschten Ladepunkt über den Button "Starten" aus.

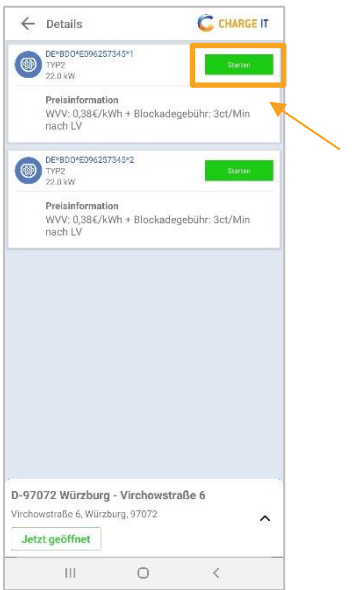

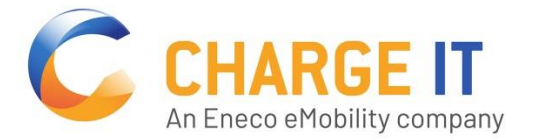

## **ZAHLUNGSARTEN**

Mit der nächsten Meldung "Bitte wählen Sie eine Identifikationsart aus", können Sie die von Ihnen gewünschte Zahlungsart auswählen.

- **Kreditkarte** (akzeptiert wird: Visa, Mastercard, American Express) oder
- **Apple Pay** und **Google Pay** (bitte beachten Sie, dass als Zahlungsmittel derzeit nur eine hinterlegte Kreditkarte durch die App akzeptiert werden kann)
- **RFID-Karte** (bei registrierten Nutzern können RFID-Karten als Identifikationsart hinterlegt werden)
- Nachdem Sie ein Zahlungsmittel (bspw. Kreditkarte) ausgewählt haben, geben Sie bitte Ihre **E-Mail-Adresse** (für die **Quittung**) ein und wählen den maximalen Betrag, der auf der Kreditkarte für die Ladung gesperrt werden soll.
- Haben Sie sich für die Zahlungsart Apple Pay oder Google Pay entschieden werden Sie direkt zur jeweiligen Seite weitergeleitet.
- Bei Auswahl einer RFID-Karte können Sie den Ladevorgang, ohne weitere Eingaben starten.

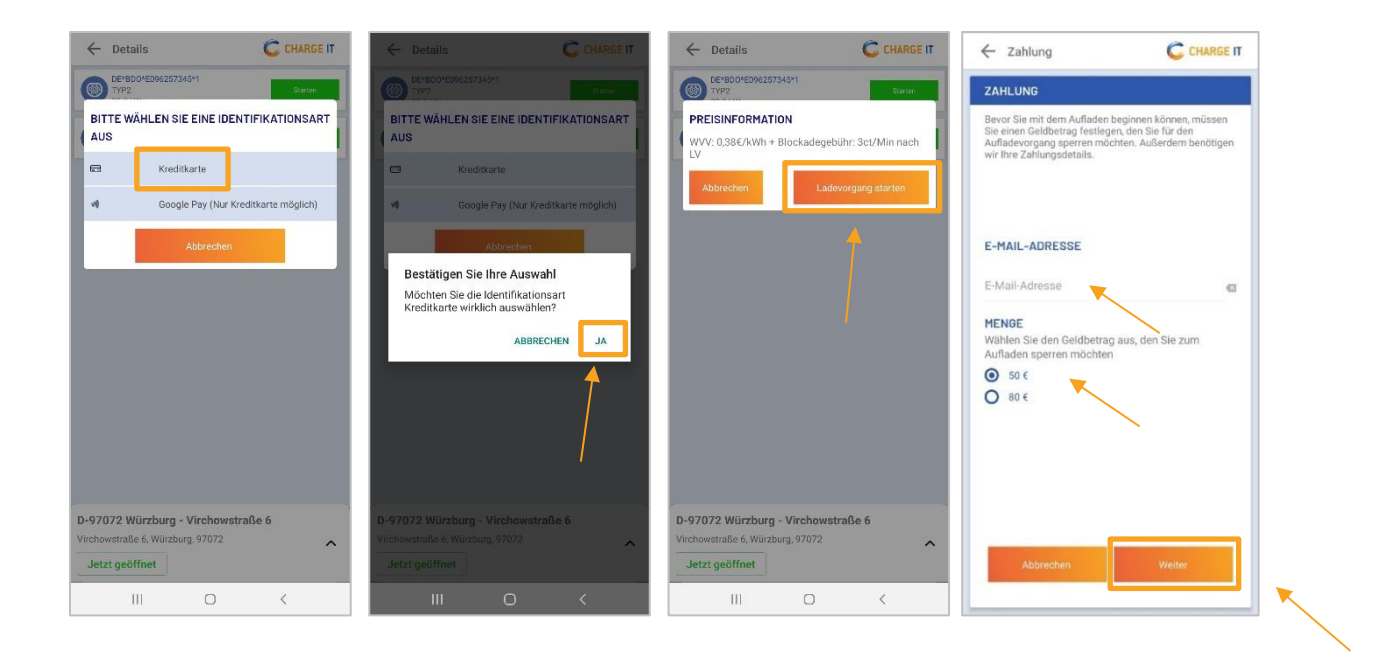

- Im nächsten Schritt werden Ihre Kreditkartendaten abgefragt. Hierfür können Sie auf die **Kreditkarten-Scan-Funktion** (Kamerasymbol) zurückgreifen, welche die 16-stellige Kreditkartennummer sowie das Gültigkeitsdatum übernimmt. Lediglich den CVV-Code (dreistelliger Sicherheitscode auf der Rückseite der Kreditkarte) wird durch Sie manuell eingegeben.
- Wenn gewünscht, besteht dennoch die Option alle Kreditkartendaten manuell im vorgesehenen Feld einzugeben.
- Wenn Sie ein Nutzeraccount haben, besteht außerdem die Möglichkeit, die **Kreditkartendaten**  zu speichern Sie haben jederzeit die Möglichkeit, diese auch wieder über "Einstellungen" zu löschen.

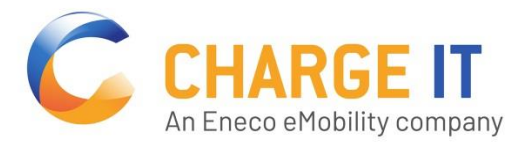

C CHARGE IT

starten, wird der B<br>auf den gewählten

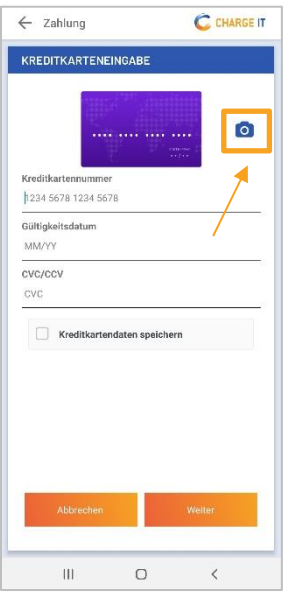

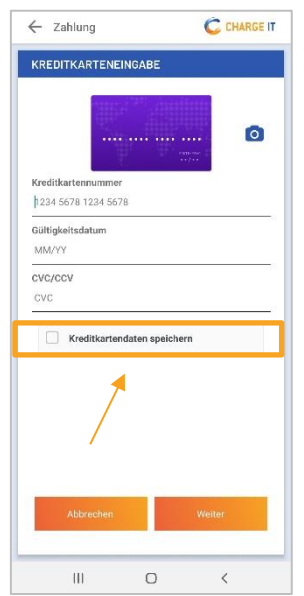

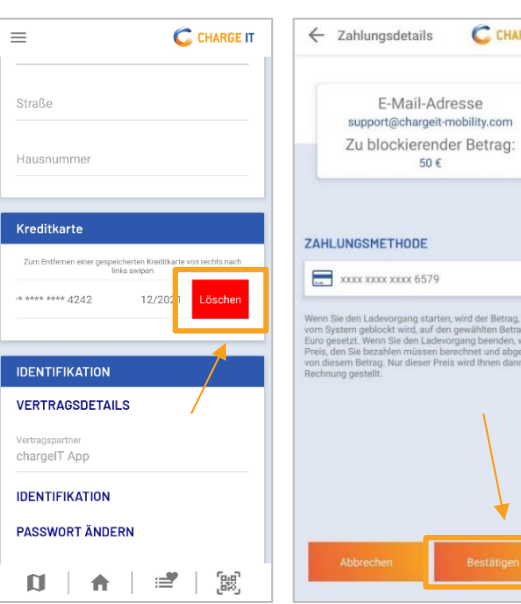

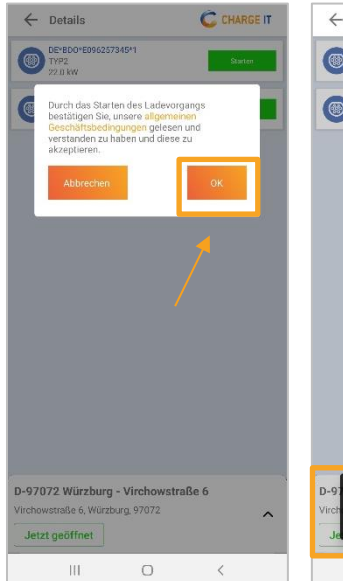

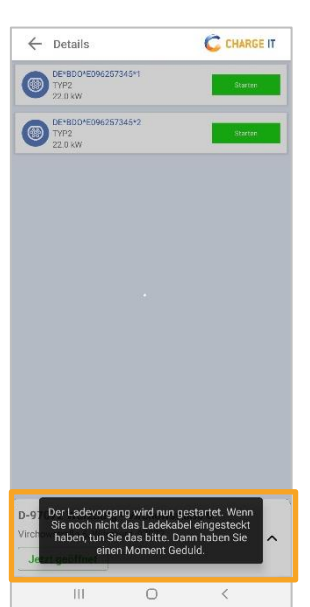

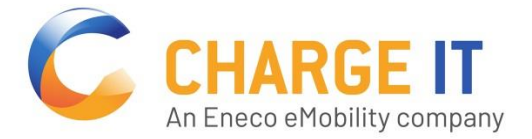

## **LADEN & BEENDEN**

Nachdem Sie den Ladevorgang gestartet haben, werden Ihnen Details zum Ladevorgang (Ladeleistung, Energieverbrauch) angezeigt und Sie haben die Möglichkeit den Ladevorgang in der App zu beenden.

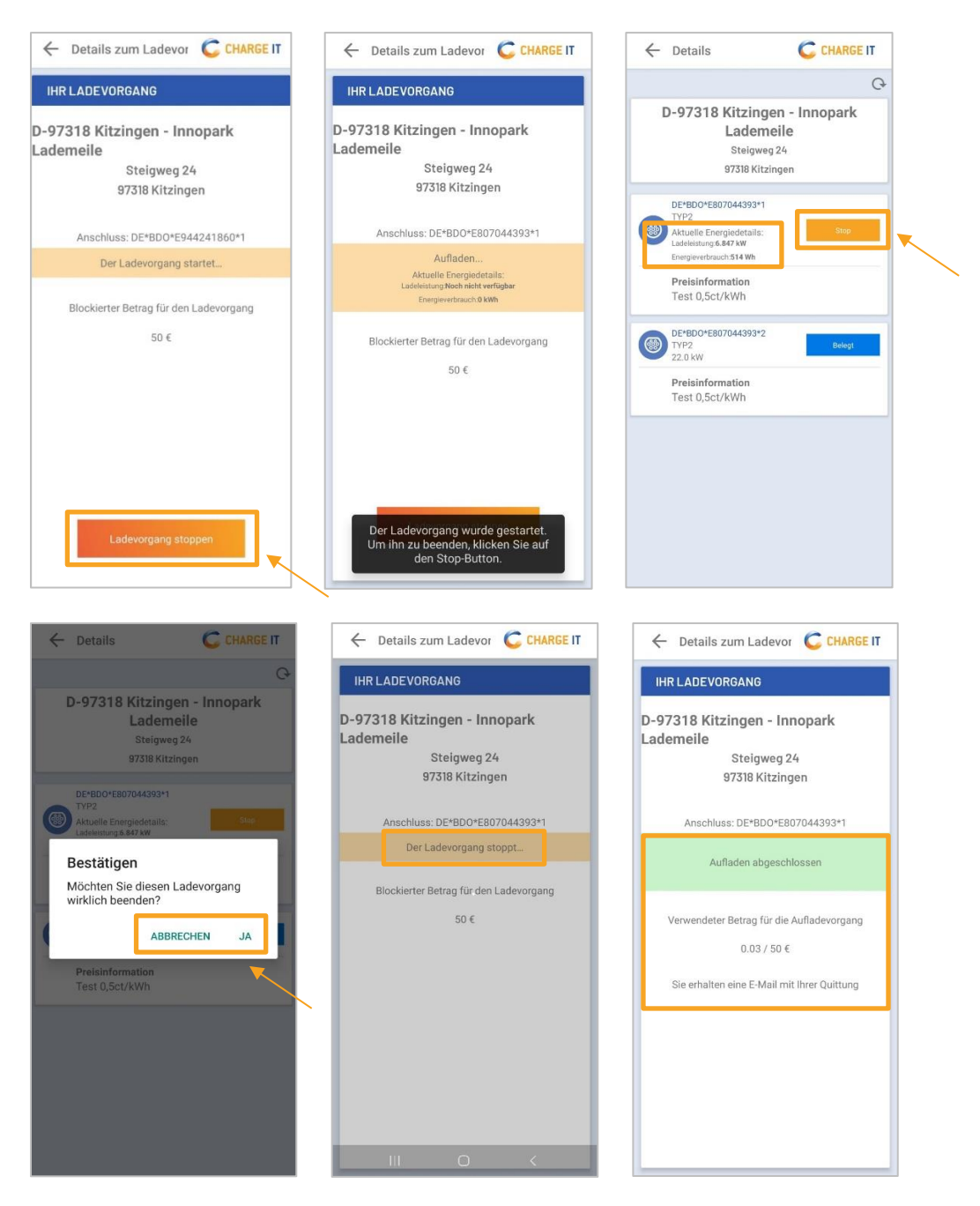

Nach Beendigung des Ladevorgangs wird Ihnen der verwendete Betrag und somit die tatsächliche Belastung Ihrer Kreditkarte angezeigt. Sie erhalten eine Quittung per E-Mail.

**Haben Sie noch Fragen oder Anregungen?** Sie erreichen uns telefonisch unte[r +49 \(0\) 9321 9319 101](tel:+4993219319%20101) (Mo-Fr von 9-16 Uhr) oder per E-Mail unter support-business@chargeIT-mobility.com